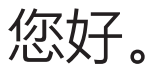

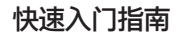

# **欢迎使用您的新 iMac。 快速了解并熟悉。**

本手册介绍了 Mac 上的内容,帮助您进行设置,并指导您快 速安装和运行每天使用的应用程序。

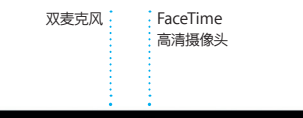

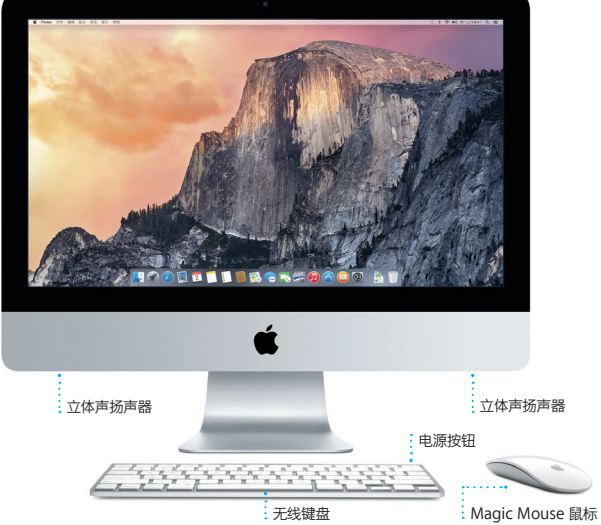

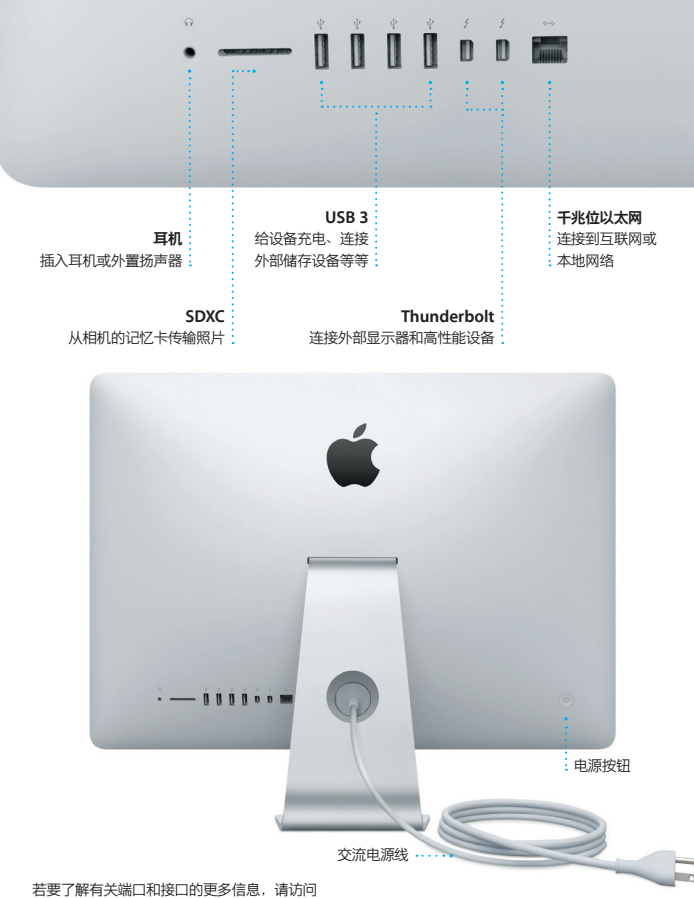

[support.apple.com/kb/HT2494?viewlocale=zh\\_CN](http://support.apple.com/kb/HT2494?viewlocale=zh_CN)。

#### **让我们开始使用吧**

按下电源按钮来启动 iMac,"设置助理"会引导您通过几个简单的步骤,设置并运行您 的电脑。它会引导您连接到 Wi-Fi 网络并创建用户帐户。同时, "设置助理"可以将其他 Mac 或 PC 上的文稿、电子邮件、照片、音乐和影片传输到您的新 Mac 上。

在"设置助理"中使用 Apple ID 登录。这会在 Mac App Store 和 iTunes Store 以及 如"信息"和 FaceTime 的应用程序中设置您的帐户,因此当您首次打开时,它们已经 设置好了。它还会设置 iCloud,这样应用程序(如"邮件"、"通讯录"、"日历" 和"Safari")就会获得您所有的最新信息。如果没有 Apple ID, 请在"设置助理"中 创建一个。

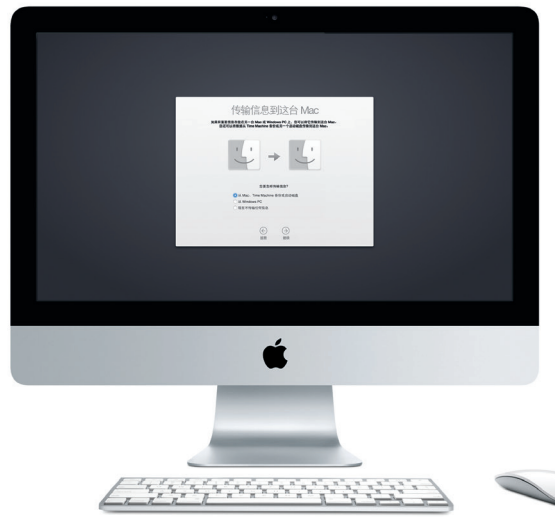

若要了解将文件传输到新 Mac 的更多信息,请访问 [support.apple.com/kb/HT6408?viewlocale=zh\\_CN](http://support.apple.com/kb/HT6408?viewlocale=zh_CN)。

# **使用 Magic Mouse 鼠标**

Apple Magic Mouse 鼠标预装了两节 AA 电池, 已经使用蓝牙与 iMac 配对, 因此鼠标 ,<br>一开启即可立即使用。若要调整跟踪、点按和滚动速度,或者添加辅键支持,请从苹果菜 单中选取"系统偏好设置",然后点按"鼠标"。以下的一些提示有助于您充分了解 Magic Mouse 鼠标。

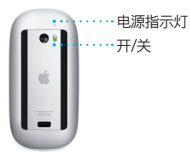

**打开鼠标** 滑动鼠标底部上的电源按钮。

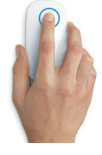

**点按** 在鼠标表面上的任意位置点按或连按。

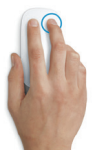

**双键点按**

在"系统偏好设置"中启用"辅助点按",同时 使用右键点按和左键点按。

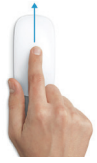

**屏幕缩放** 按住 Control 键并使用一个手指滚动,放大 屏幕上的项目。

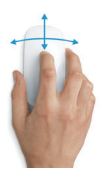

**360º 滚动** 沿着鼠标表面刷动一个手指,朝任意方向 滚动或移动。

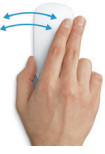

**双指轻扫** 左右轻扫,在 Safari 页面之间跳转或在"照片" 中浏览照片。

# **了解您的桌面**

桌面可让您找到 Mac 上的一切内容并执行任意操作。屏幕底部的 Dock 用于保留您最常 使用的应用程序。您也可以在这里打开"系统偏好设置"来自定桌面及其他设置。点按 Finder 图标来找到您所有的文件和文件夹。

顶部的菜单栏提供了与 Mac 相关的有用信息。若要检查无线互联网连接状态,请点按 Wi-Fi 图标。Mac 会自动接入您在设置过程中选择的网络。您还可以使用 Spotlight 查 找 Mac 上所有的内容以及搜索信息。

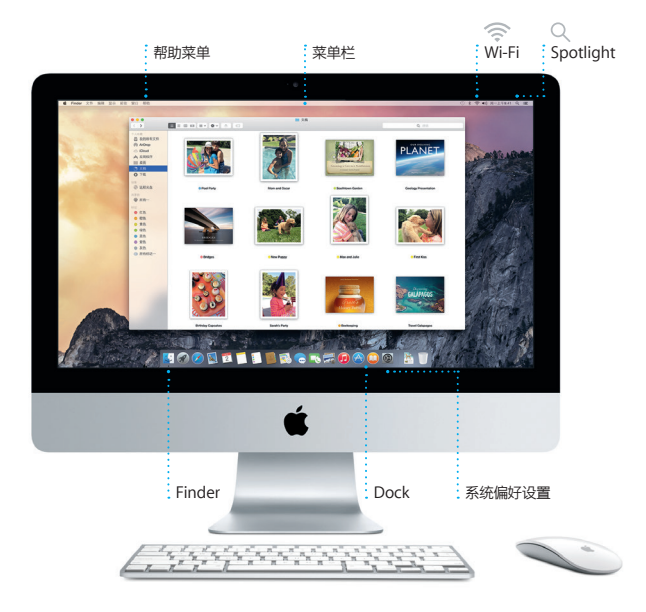

#### **查找想要的应用程序**

Mac 附带了优秀的应用程序,您可以通过这些应用程序最有效地使用照片、创建文稿、 浏览网站等等。使用 Launchpad 可轻松找到 Mac 上所有的应用程序。随意排列应用程 序, 甚至可将它们归类到文件夹中。

在 Mac App Store 上查找新应用程序。喜爱的应用程序下载后会出现在 Launchpad 中。Mac App Store 可让您获知应用程序和 OS X 的更新何时可用, 还可以自动讲行 更新。

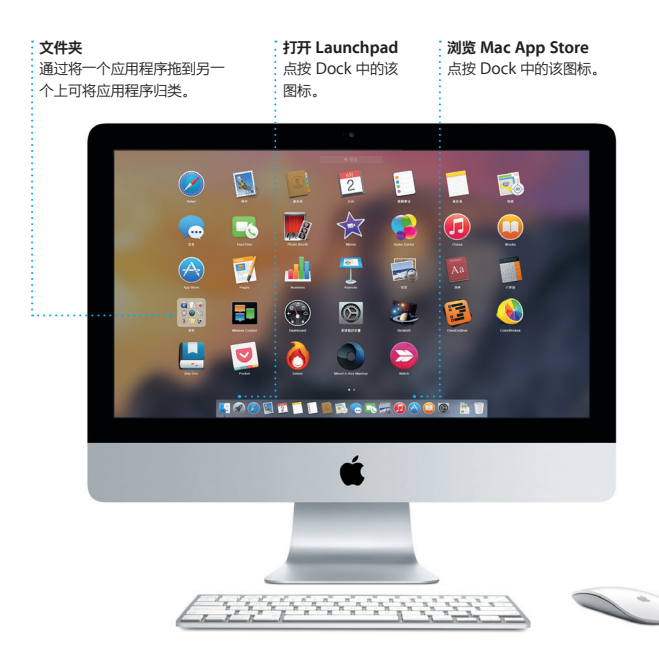

#### **在所有设备上保持最新**

iCloud 可让您从 Mac、iOS 设备, 其至 PC 访问音乐、照片、日历、通讯录、文稿等 等。它会让所有内容自动保持最新。

在一台设备上创建的 Pages 文稿、拍摄的照片或购买的歌曲,在其他所有设备上立即可 用。借助于 iCloud Drive,您可以将文件储存到 iCloud,并按您想要的方式进行整 理。"家人共享"则可轻松共享家庭成员的 iTunes Store、App Store 和 iBooks Store 购买项目。如果找不到 Mac,iCloud 可帮助您定位和保护它。若要选取想使用的 iCloud 功能,请在 Dock 中点按"系统偏好设置",然后点按"iCloud"。

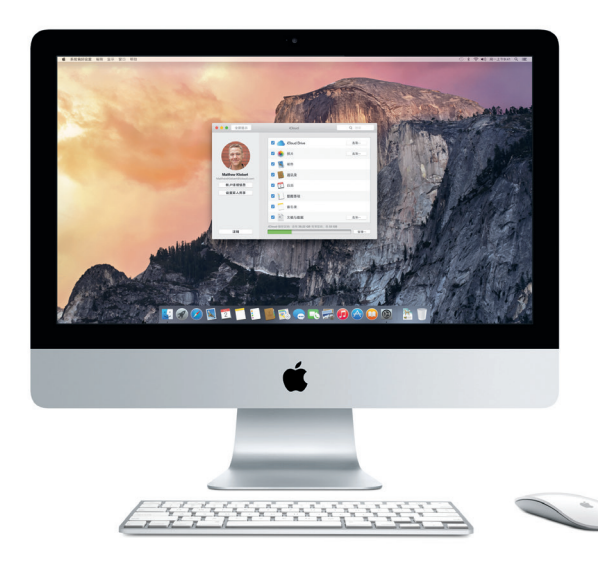

# **配合使用 Mac 和 iOS 设备**

在 Mac 和 iOS 设备上登录 iCloud 后\*,当它们互相靠近时会识别对方,并启用一些精 彩的功能。您可以在 Mac 上,将 Mac 用作扬声器,拨打和接听 iPhone 通话。发送到 iPhone 的短信会出现在 Mac 上的"信息"中,让您了解所有对话的动态。有了 Instant Hotspot, Mac 便可自动使用 iPhone 上的个人热点,Handoff 功能则可让您在 Mac 上开始一项活动,然后在 iOS 设备上从暂停操作的地方继续执行,反之亦可。

#### **iPhone 通话** 通过在 Mac 上点按电话号 码进行 iPhone 通话或发 送文本信息。

#### **Handoff** 当有活动转移到 Mac 上 时,该应用程序图标会显示 在 Dock 中。

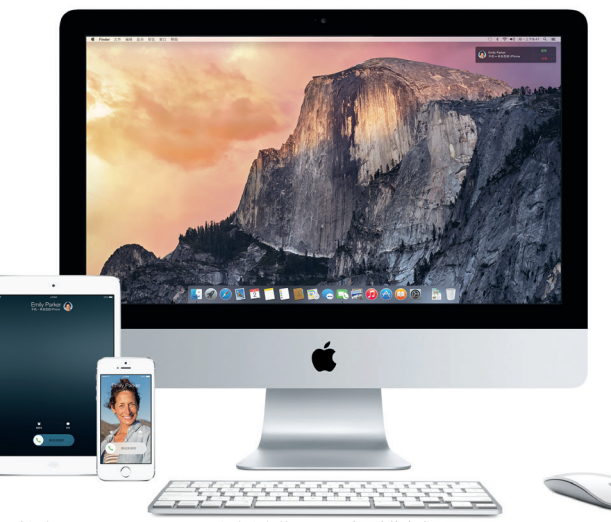

\*要求设备运行 iOS 8。Mac 和 iOS 设备必须使用同一 iCloud 帐户登录。

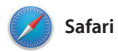

Safari 是在 Mac 上浏览网站的最佳方 式。只需点按智能搜索栏,然后查看个人 收藏网站的图标,或者键入搜索项目或网 站地址即可: Safari 了解两者之间的区 别,会为您跳转到正确的位置。您可以将 页面存储到"阅读列表"供稍后阅读,并 查看您在 Twitter 和 LinkedIn 上关注的 人发布的"共享的链接"页面。"标签 页"视图集中了所有的标签页,可让您更 容易进行查找。

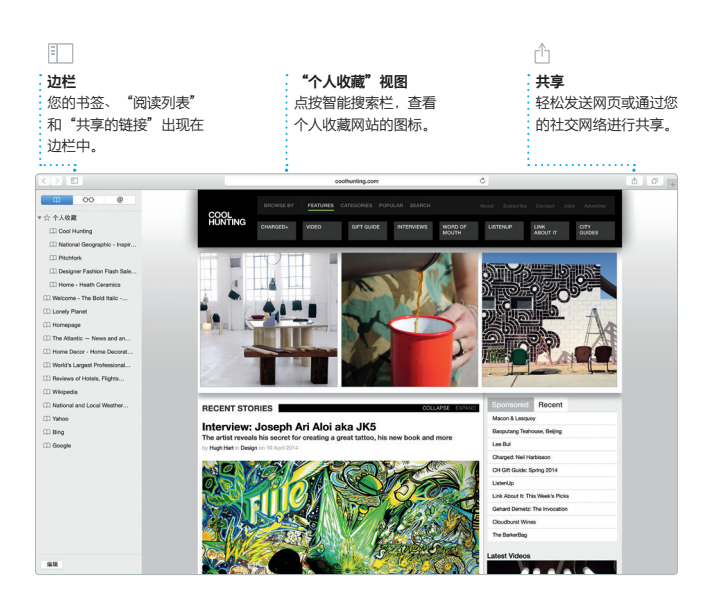

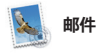

"邮件"可让您在一个无广告的收件箱中 管理所有的电子邮件帐户。它可与许多流 行的电子邮件服务配合工作,如 iCloud、 Gmail、Yahoo 邮件和 AOL 邮件。使用 Mail Drop,可自动将较大附件上传到

iCloud。而"标记"功能则可让您填充表 单并进行签名,或者注释 PDF。首次打 开"邮件"时, "设置助理"会帮助您开 始设置。

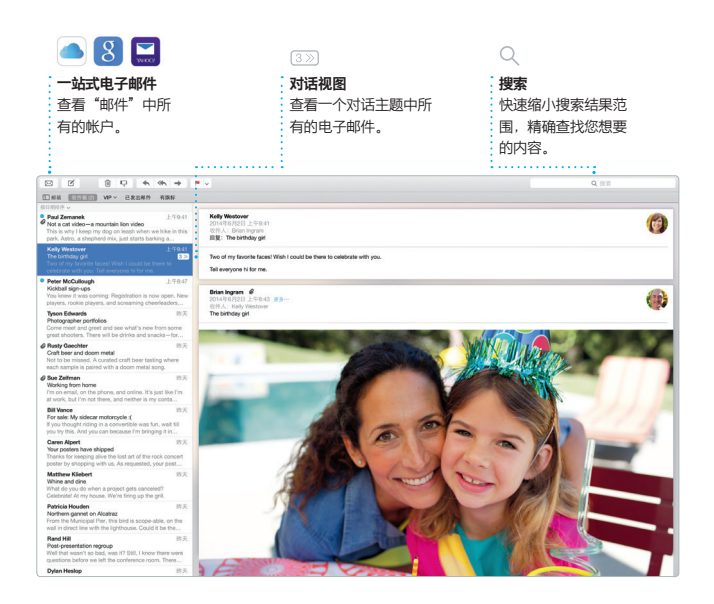

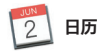

使用"日历"跟踪您繁忙的计划。您可以 创建单独的日历:一个为家庭日历,另一 个为学校日历,第三个为工作日历。在单 独的窗口中查看您所有的日历,或者仅选 取要查看的日历。创建事件并发送事件的

邀请,然后查看谁进行了响应。将位置添 加到事件后,"日历"中将包括地图,计 算出行时间,甚至显示天气预报。使用 iCloud 自动在您所有的设备上更新日历, 或与其他 iCloud 用户共享日历。

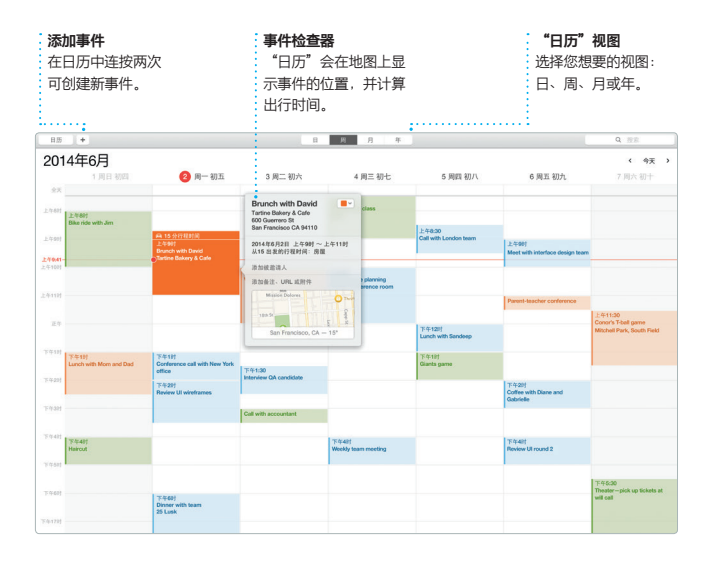

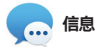

只需使用您的 Apple ID 登录,就可以向 Mac、iPad、iPhone 或 iPod touch 上 的朋友发送并接收 iMessage 信息和短信 (包括文本、照片、视频等等)。使用 iMessage,您甚至可以在一台设备上开

始对话,然后在其他设备上继续该对话。 群组对话可轻松开始和管理,包括添加标 题和新参与者。如果想与联系人面对面交 谈,可直接从"信息"的对话中开始 FaceTime 视频通话\*。

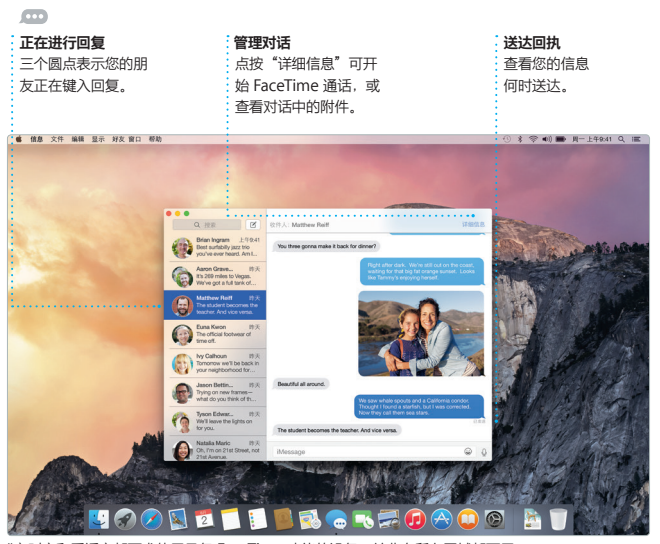

\*主叫方和受话方都要求使用具备 FaceTime 功能的设备。并非在所有区域都可用。

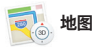

"地图"可让您在 Mac 上探索新目的地 并获取路线。使用标准或卫星图像查看位 置,或使用 Flyover 以逼真的 3D 方式深 入查看所选城市。您可以查找有关本地兴 趣点(如餐厅和旅馆)的信息, "地图"

会为您显示电话号码、照片,甚至是 Yelp 评论。一旦找到目的地, "地图"会提供 点对点路线,并让您将该路线发送到 iPhone 进行建议路线规划语音导航。

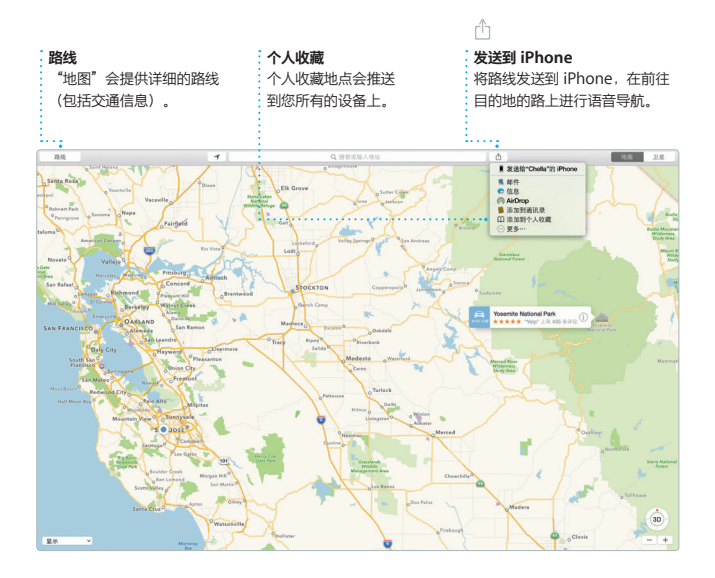

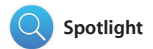

Spotlight 可让您轻松查找 Mac 上的所有 内容(如文稿、联系人信息、应用程序、 信息等等)。您都可以通过菜单图标或键 盘快捷键(Control-空格键)访问 Spotlight。键入内容后, Spotlight 即会

显示搜索结果的丰富预览内容。您可以使 用 Spotlight 查找诸如维基百科、必应、 新闻、"地图"、影片等来源的信息\*,还 可转换货币和计量单位。

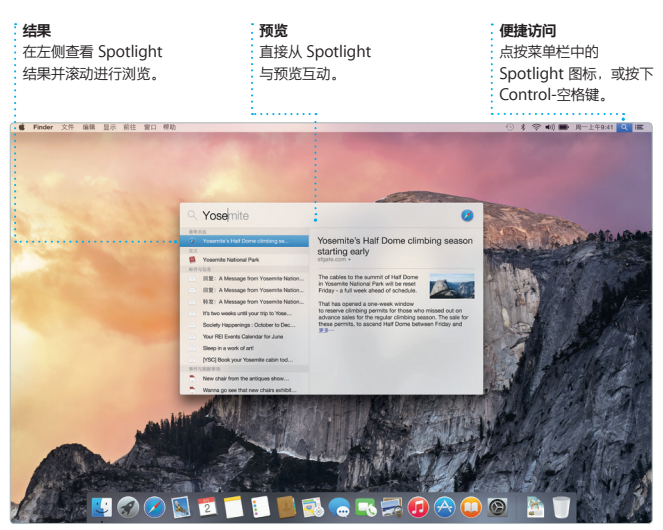

\*某些功能并非在所有区域都可用。

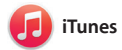

iTunes 可让您在 Mac 上轻松欣赏喜爱的 音乐、影片、电视节目等。iTunes 包括 iTunes Store,您可以在其中找到经

典或新推出的项目。它还包括了 iTunes Radio,为您提供了发现音乐的最 佳途径。

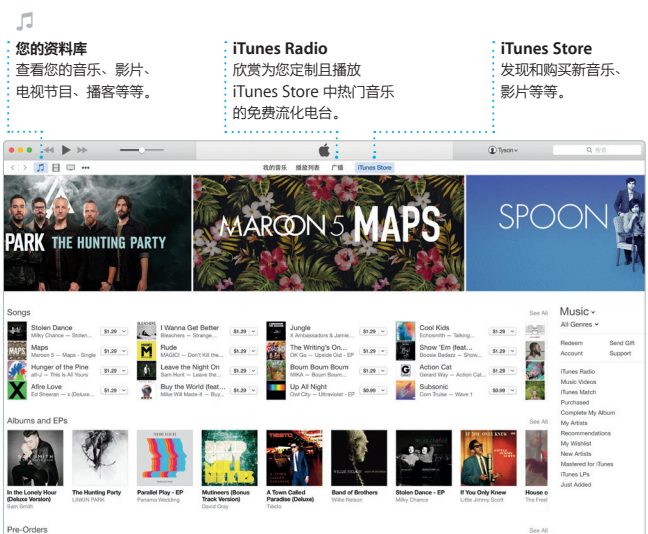

Pre-Orders

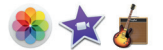

"照片"、iMovie 和 GarageBand 提供 了巧妙的方式来创建和共享照片、影片和 音乐。"照片"自动整理图库,并帮您创 建精美的相册、卡片和日历。借助

"iCloud 照片图库",您可将整个照片和

视频集保存在 iCloud 中,并在所有设备 上查看它们。iMovie 可让您将家庭视频 变成精美的影片和宏大的好莱坞风格预告 片。同时,GarageBand 蕴含了学习弹奏 乐器、作曲或录制歌曲所需的一切内容。

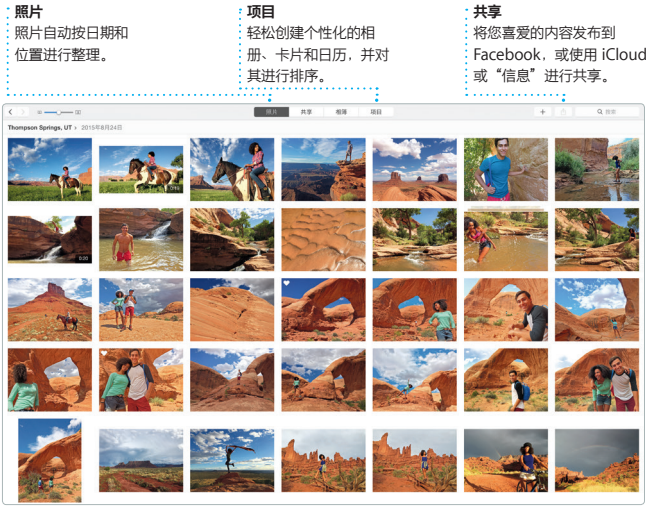

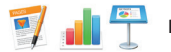

# **Pages、Numbers 和 Keynote**

在您的 Mac 上创建出色的文稿、电子表 格和演示文稿。精美的模板提供了一个不 错的开始,您只需要添加自己的字词和照 片即可。使用与上下文相关的"格式面

板"。自定一切内容变得快捷又方便。您 甚至可以打开和编辑 Microsoft Office 文 件。通过"邮件"或者"信息", 直接从 工具栏中快速轻松共享作品的链接。

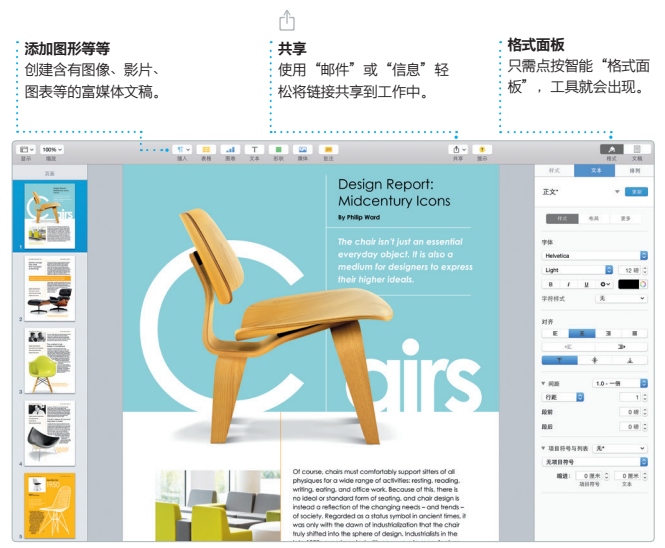

Pages

#### **重要提示**

首次使用电脑前,请仔细阅读本文稿以及**《重要产品信息指南》**中的安全性信息。

### **了解更多**

您可以在 [www.apple.com/cn/imac](http://www.apple.com/cn/imac) 中找到更多信息、观看演示视频,以及了解有关 iMac 功能的更多信息。

#### **帮助**

通常,您可以在"Mac帮助"中找到问题的答案以及说明和故障排除的信息。点按 Finder 图标,接着点按菜单栏中的"帮助",然后选取"Mac 帮助"。您也可以使用 Safari, 在 [www.apple.com/cn/support](http://www.apple.com/cn/support) 上获得在线帮助。

#### **OS X 实用工具**

如果 Mac 有问题,"OS X 实用工具"可帮助您从 Time Machine 备份恢复软件和数 据,或重新安装 OS X 和 Apple 应用程序。如果 Mac 检测到问题, 它会自动打 开"OS X 实用工具"。或者您可以手动打开它,方法是重新启动电脑时按下 Command 键和 R 键。

# **支持**

iMac 附带 Apple 零售店或 Apple 授权服务商提供的 90 天技术支持和一年的硬件保修 服务。请访问 [www.apple.com/cn/support/imac](http://www.apple.com/cn/support/imac) 以获得 iMac 的技术支持。或致电 中国:(86) 4006-272273。

[www.apple.com/support/country](http://www.apple.com/support/country)

某些功能并非在所有区域都可用。

TM 和 © 2015 Apple Inc. 保留一切权利。Designed by Apple in California. Printed in XXXX. CH034-00765-A